# <span id="page-0-0"></span>authenticator.cc

# **Contents**

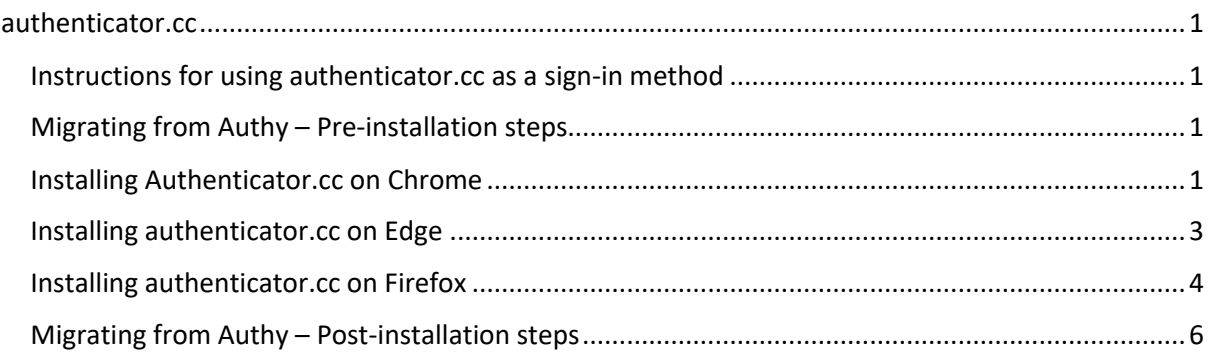

## <span id="page-0-1"></span>Instructions for using authenticator.cc as a sign-in method

[https://authenticator.cc](https://authenticator.cc/) is a free browser extension compatible with Chrome, Edge and Firefox that can be used as a verification method for Multi-Factor Authentication (MFA) for services that require it.

Unlike the Microsoft Authenticator App, [https://authenticator.cc c](https://authenticator.cc/)an be installed on a desktop or laptop computer and is therefore accessible for people who do not have access to a smartphone.

Our recommendation is that people use the [Microsoft Authenticator App i](https://www.ed.ac.uk/information-services/computing/computing-infrastructure/authentication-authorisation/multi-factor-authentication/register/microsoft-authenticator-app)f they can, but [https://authenticator.cc](https://authenticator.cc/) can be used instead.

## <span id="page-0-2"></span>Migrating from Authy – Pre-installation steps

Users migrating from Authy will need to remove the existing **Authenticator app** method from their Microsoft 365 account.

- 1. Login to the [My Sign-ins website](https://mysignins.microsoft.com/security-info) (external link) using your Edinburgh username in the format uun@ed.ac.uk and your login password.
	- a. You may be required to login using your username and password if you are not already logged in.
- 2. On the **Security Info** page, click **Delete** next to the **Authenticator app** method
	- Authenticator app  $\Box$ Time-based one-time password (TOTP)

Delete

## <span id="page-0-3"></span>Installing authenticator.cc on Chrome

- 1. Using Chrome, visi[t https://authenticator.cc](https://authenticator.cc/)
- 2. Click the **Add to Chrome** button
- 3. In the Extensions (or Add-ons) page click **Add to Chrome (see below for instructions for**
- 4. When prompted, **Add Extension**

5. Click the **Extension** icon in your browser and pin the Authenticator extension

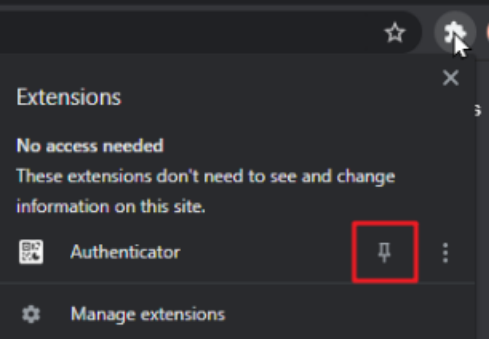

- 6. Login to the [My Sign-ins website](https://mysignins.microsoft.com/security-info) (external link) using your Edinburgh username in the format uun@ed.ac.uk and your login password.
	- a. You may be required to login using your username and password if you are not already logged in.
- 7. On the **Security Info** page click **Add sign-in method**.
- 8. Choose **Authenticator App** from the drop-down menu.
- 9. Click **Add**.
- 10. A dialogue box will appear asking you if you want to download the Microsoft Authenticator app. Click **I want to use a different authenticator app**.
- 11. Click **Next**.

盘

- 12. A screen will appear with a QR code.
- 13. Click Authenticator Extension's icon in your browser.
- 14. Click the scan icon at the top right corner of the window.

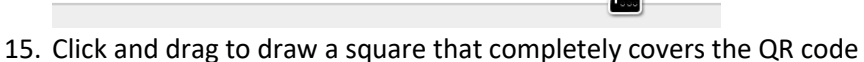

Authenticator

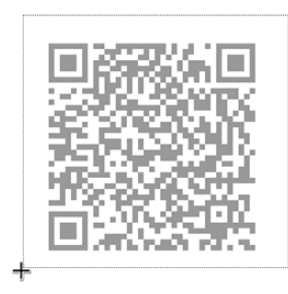

16. After the new account is added, you will see confirmation and a new entry in the window.

mysignins.microsoft.com says

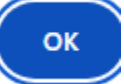

17. Click **OK** to close the confirmation dialog box.

has been added.

- 18. Click **Next**.
- 19. You will be asked to enter the 6 digit code

20. Click the Authenticator Extension's icon in your browser to reveal the code

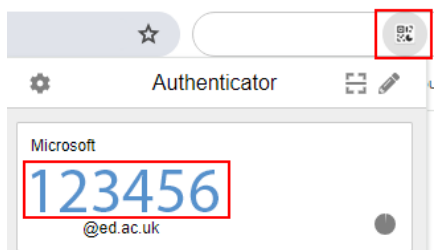

21. Enter the code into the dialog box and click Next

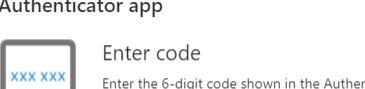

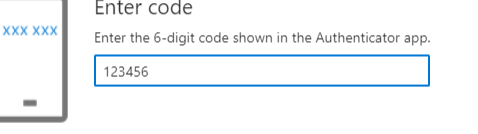

- 22. You should receive notification the **Authenticator app was successfully registered**. Authenticator app was successfully registered
- 23. Whenever you are asked to authenticate MFA in future, you can click the authenticator Extension's icon in your browser to reveal the current temporary code

**Back** 

Next

#### <span id="page-2-0"></span>Installing authenticator.cc on Edge

- 1. Using Edge, visit [https://authenticator.cc](https://authenticator.cc/)
- 2. Click the **Add to Edge**
- 3. In the Add-ons page click **Get**
- 4. When prompted, **Add Extension**
- 5. Click the **Extension** icon in your browser and click the show in toolbar icon

ど

- 6. Open a new tab in Edge and login to th[e My Sign-ins website](https://mysignins.microsoft.com/security-info) (external link) using your Edinburgh username in the format uun@ed.ac.uk and your login password.
	- a. You may be required to login using your username and password if you are not already logged in.
- 7. On the **Security Info** page click **Add sign-in method**.
- 8. Choose **Authenticator App** from the drop-down menu.
- 9. Click **Add**.
- 10. A dialogue box will appear asking you if you want to download the Microsoft Authenticator app. Click **I want to use a different authenticator app**.
- 11. Click **Next**.
- 12. A screen will appear with a QR code.
- 13. Click Authenticator Extension's icon in your browser.
- 14. Click the scan icon at the top right corner of the window.

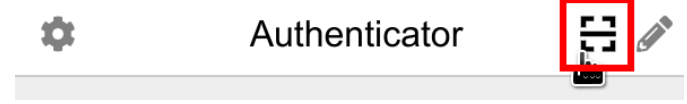

15. Click and drag to draw a square that completely covers the QR code

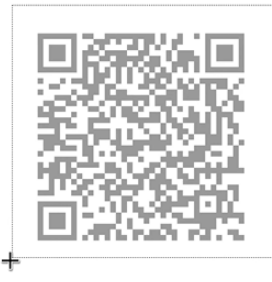

16. After the new account is added, you will see confirmation and a new entry in the window.

mysignins.microsoft.com says

has been added.

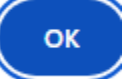

 $\bar{\times}$ 

- 17. Click **OK** to close the confirmation dialog box.
- 18. Click **Next**.
- 19. You will be asked to enter the 6 digit code
- 20. Click the Authenticator Extension's icon in your browser to reveal the code

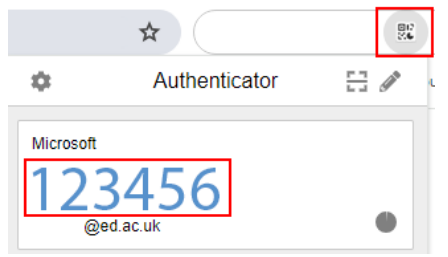

21. Enter the code into the dialog box and click Next

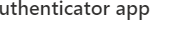

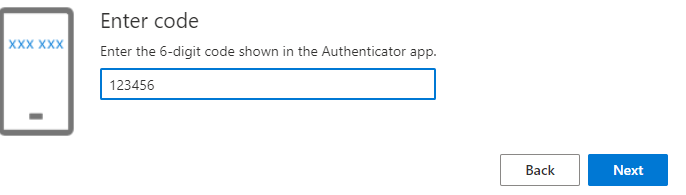

- 22. You should receive notification the **Authenticator app was successfully registered**. Authenticator app was successfully registered x
- 23. Whenever you are asked to authenticate MFA in future, you can click the authenticator Extension's icon in your browser to reveal the current temporary code

### <span id="page-3-0"></span>Installing authenticator.cc on Firefox

- 1. Using Firefox, visit [https://authenticator.cc](https://authenticator.cc/)
- 2. Click the **Add to Firefox** button
- 3. In the Add-on page click **Add to Firefox**
- 4. When prompted, **Add**

5. Check the **Allow this extension to run in Private Windows** and click **Okay**

#### $\mathbb{E}^{\mathbb{F}}$  Authenticator was added.

Manage your add-ons and themes through the application menu.

 $\sqrt{\phantom{a}}$  Allow this extension to run in Private Windows

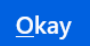

- 6. If you see the authenticator icon in the browser menu skip to step 10. If you do not go to the next step
- 7. Click the **Extensions icon** in the Firefox toolbar
- 8. Click the gear symbol next to Authenticator
- 9. Select **Pin to Toolbar**
- 10. Open a new tab in Firefox and login to th[e My Sign-ins website](https://mysignins.microsoft.com/security-info) (external link) using your Edinburgh username in the format uun@ed.ac.uk and your login password.
	- a. You may be required to login using your username and password if you are not already logged in.
- 11. On the **Security Info** page click **Add sign-in method**.
- 12. Choose **Authenticator App** from the drop-down menu.
- 13. Click **Add**.
- 14. A dialogue box will appear asking you if you want to download the Microsoft Authenticator app. Click **I want to use a different authenticator app**.
- 15. Click **Next**.
- 16. A screen will appear with a QR code.
- 17. Click Authenticator Extension's icon in your browser.
- 18. Click the scan icon at the top right corner of the window.

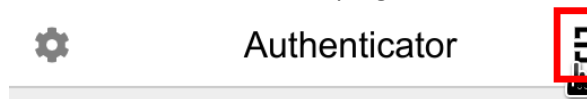

19. Click **Allow** when Authenticator requests additional permissions

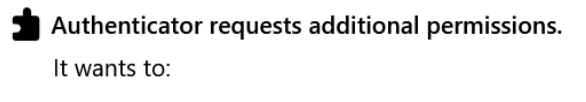

Access your data for all web sites Learn more

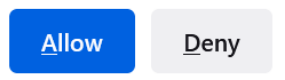

20. Click and drag to draw a square that completely covers the QR code

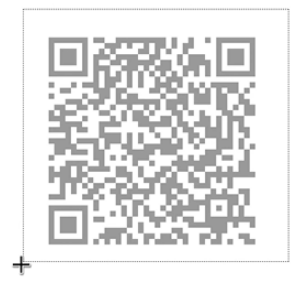

21. After the new account is added, you will see confirmation and a new entry in the window.

mysignins.microsoft.com says OK has been added.

- 22. Click **OK** to close the confirmation dialog box.
- 23. Click **Next**.
- 24. You will be asked to enter the 6 digit code
- 25. Click the Authenticator Extension's icon in your browser to reveal the code

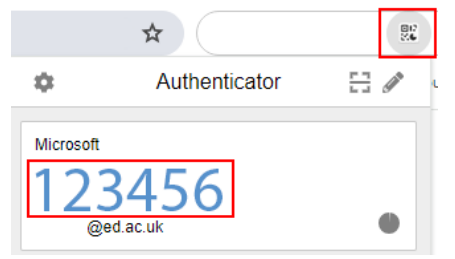

26. Enter the code into the dialog box and click Next

Authenticator app

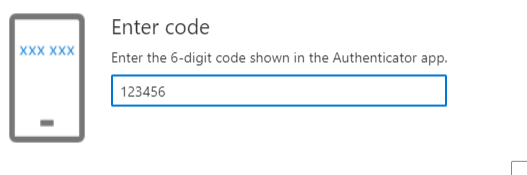

- 27. You should receive notification the **Authenticator app was successfully registered**. Authenticator app was successfully registered
- 28. Whenever you are asked to authenticate MFA in future, you can click the authenticator Extension's icon in your browser to reveal the current temporary code

**Back** 

 $\smallsetminus$ 

Next

#### <span id="page-5-0"></span>Migrating from Authy – Post-installation steps

If the sole purpose of creating an Authy account and installing Authy Desktop was to use with the University MFA service, you should follow these steps to remove them both

- 1. Uninstall Authy Desktop. For supported desktops this is likely throug[h Software Center](https://www.ed.ac.uk/information-services/computing/desktop-personal/supported/windows-10/training/software-center) (Windows) or [Self Service](https://www.ed.ac.uk/information-services/computing/desktop-personal/supported/macos/self-service) (macOS).
- 2. Follow the Authy instructions t[o Delete your Authy Account](https://authy.com/account/delete/)